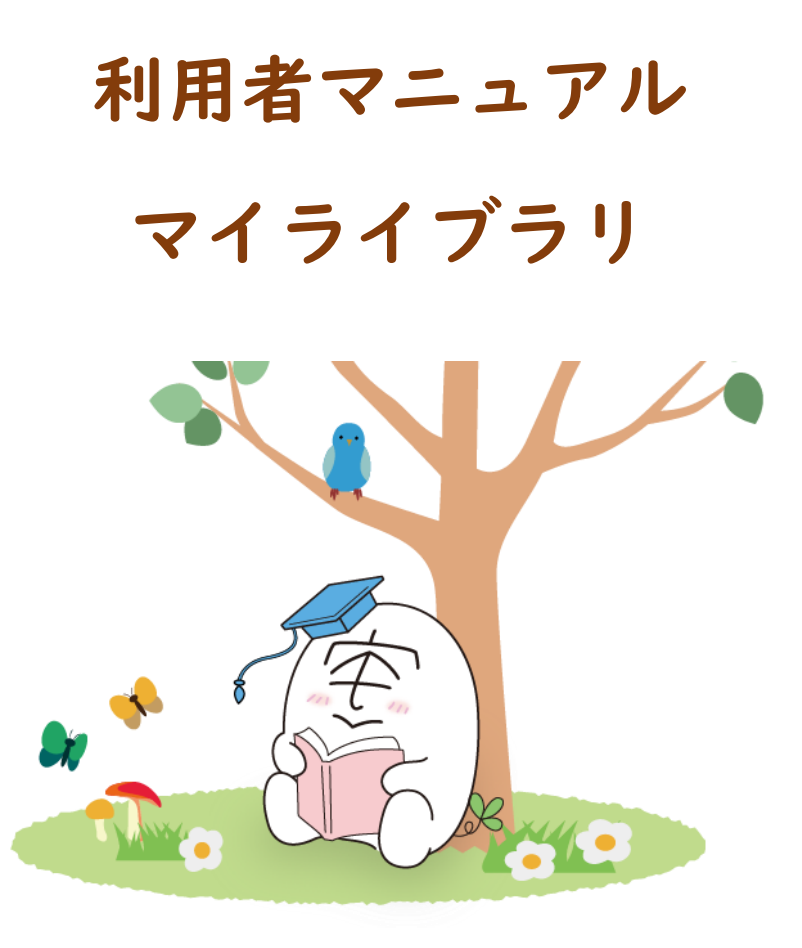

# ■ ログインする

#### ログインは、検索バーに表示されるログインリンクまたはサービス利用時に表示されるログイン画面で行います。

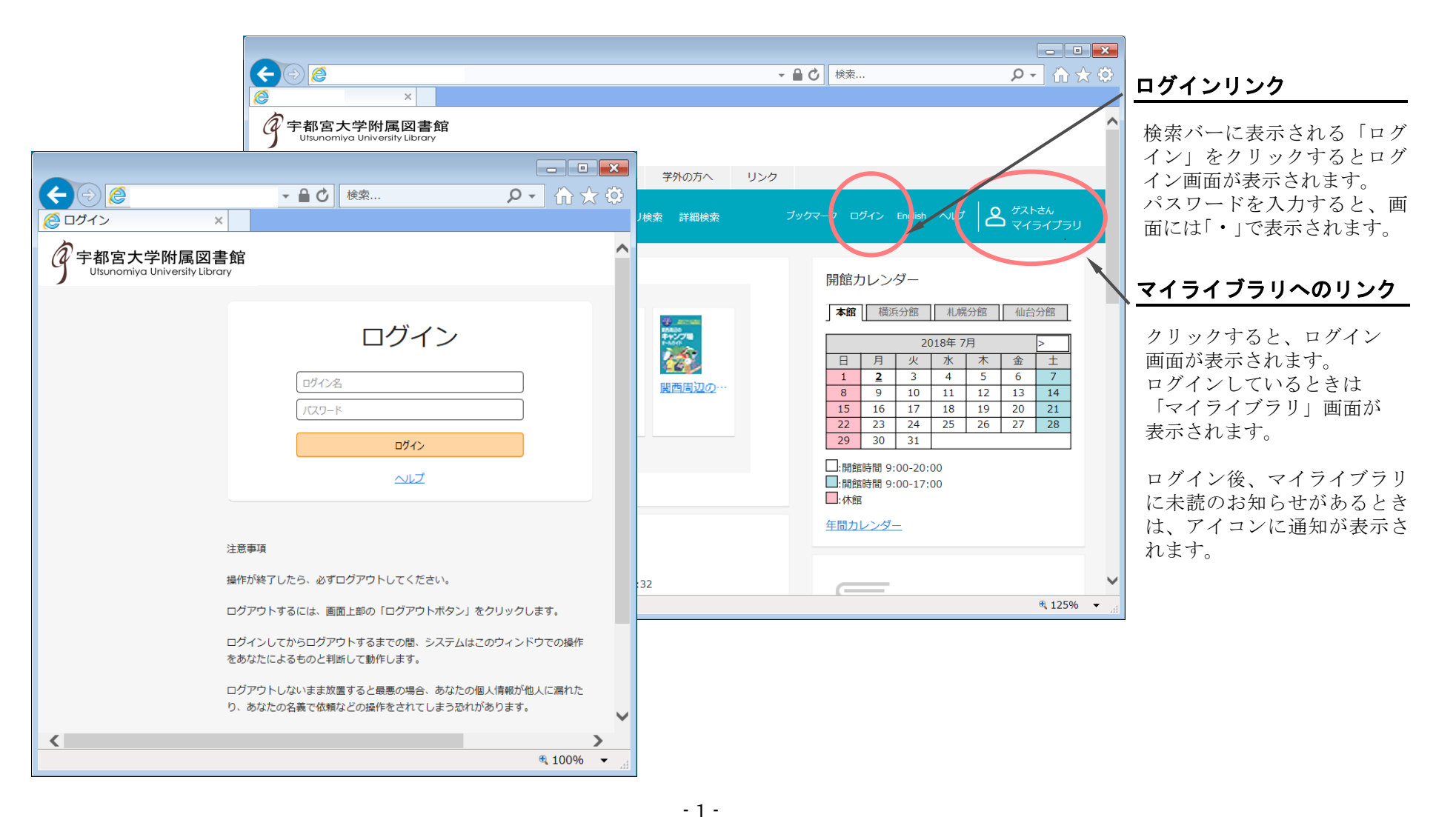

■ 「ブックマーク」を活用する

ログイン前でもブックマークを登録できます。ログイン前に登録したブックマークは、ログインすることで自動的に

永続的ブックマークになります。プックマーク登録した資料は、ブックマーク一覧画面で確認できます。

### 一括登録 ボタン(複数登録用)<br>-

#### ブックマーク一覧画面

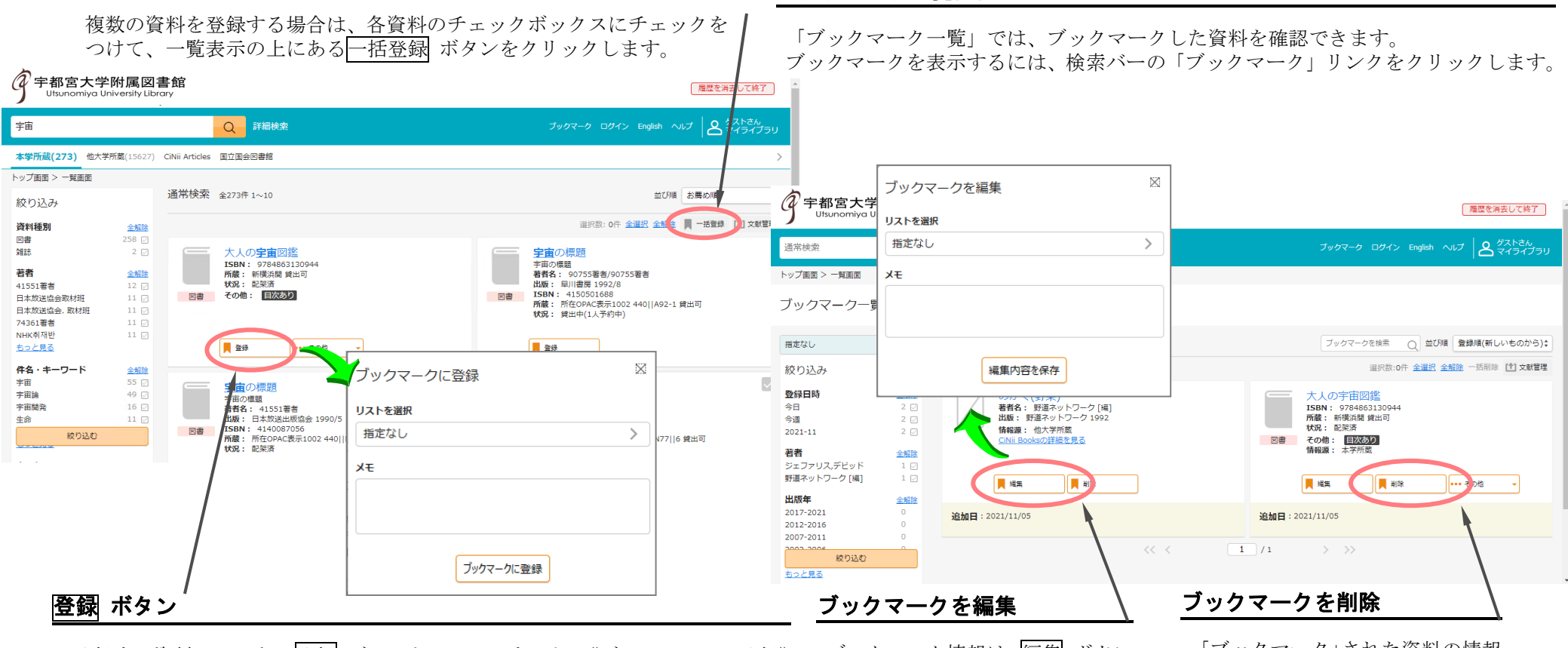

登録する資料の下にある登録 ボタンをクリックすると、《ブックマークに登録》 画面が表示されます。ブックマークを登録するには、ブックマークに登録 ボタ ンをクリックします。ブックマークはログインしていない場合でも利用できます が、永続的に利用するにはログインが必要です。

ブックマーク情報は、編集 ボタン で編集できます。

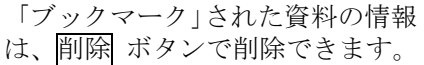

## ■ 予約をかける

#### 検索結果一覧や検索結果詳細から、予約をかけることができます。

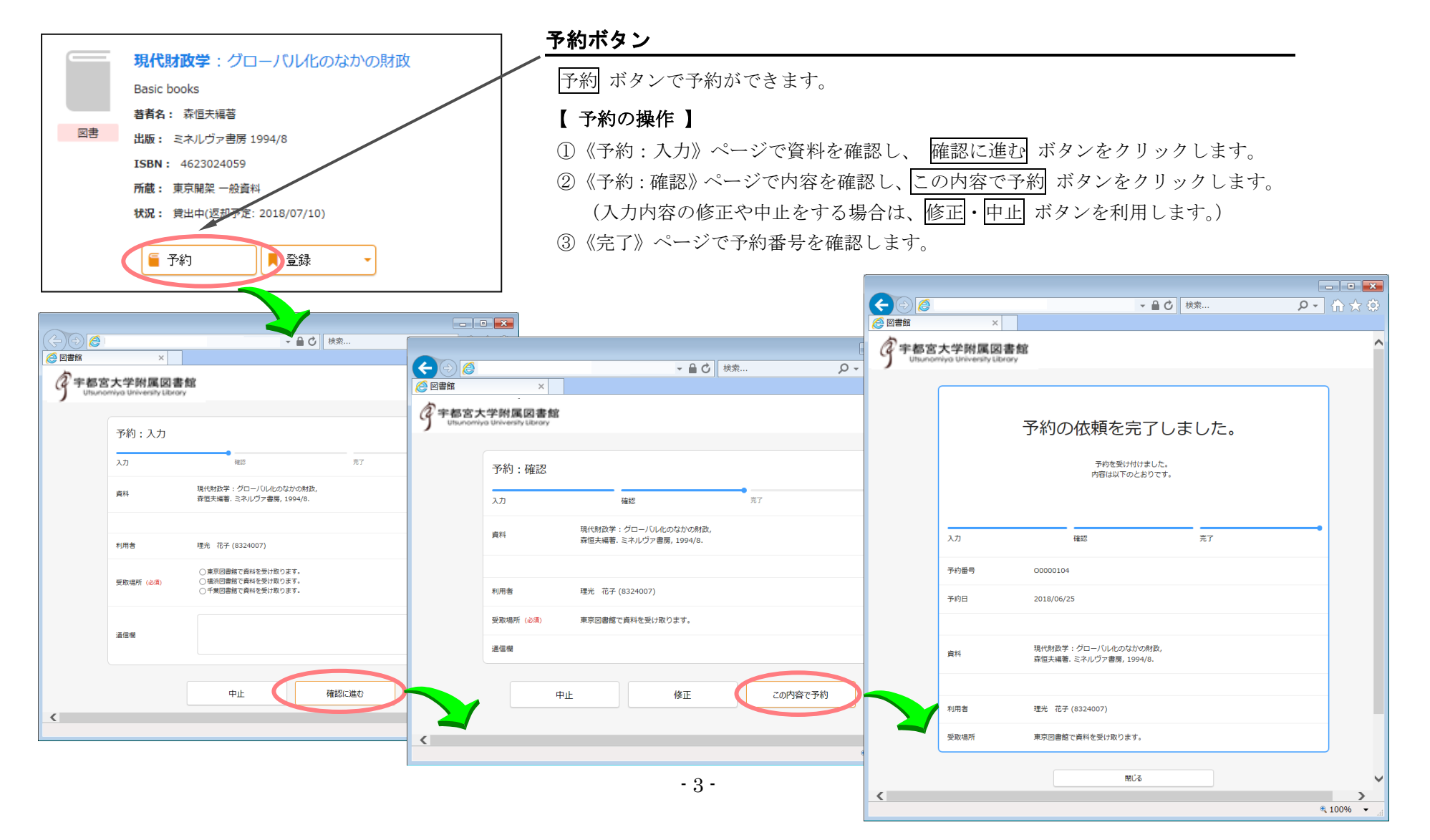

## ■ マイライブラリを活用する 情報の確認とサービスの利用

《マイライブラリ》は、検索結果の一覧や詳細ページの、《マイライブラリ》へのリンクをクリックして表示します。 《マイライブラリ》は、お知らせや依頼情報など各種情報の確認や、サービスの利用ができます。

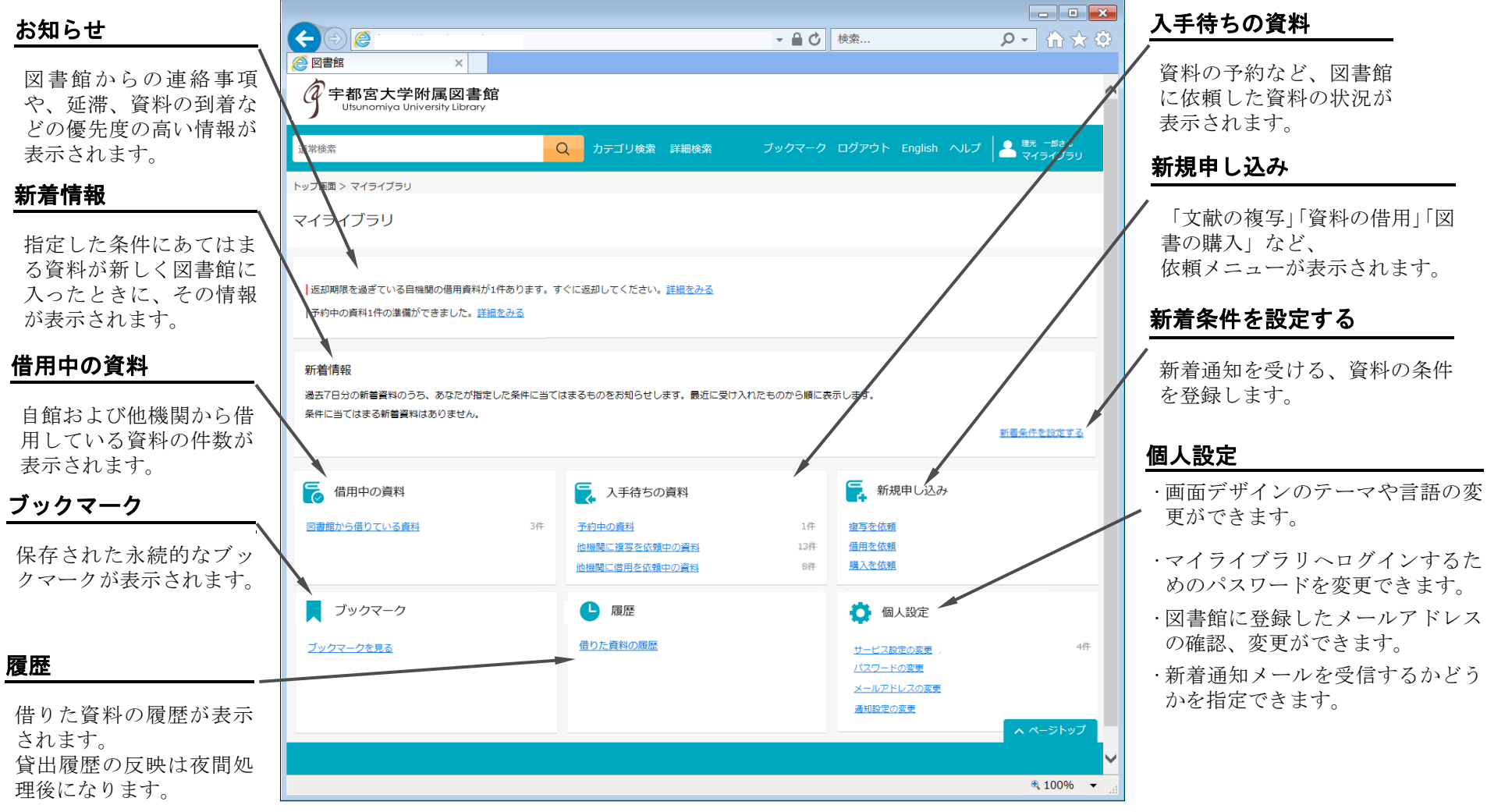

## ■ マイライブラリを活用する 新着資料の条件設定(図書)

新着資料の条件を設定すると、条件に当てはまる新着資料がマイライブラリの「新着情報」欄に表示されます。

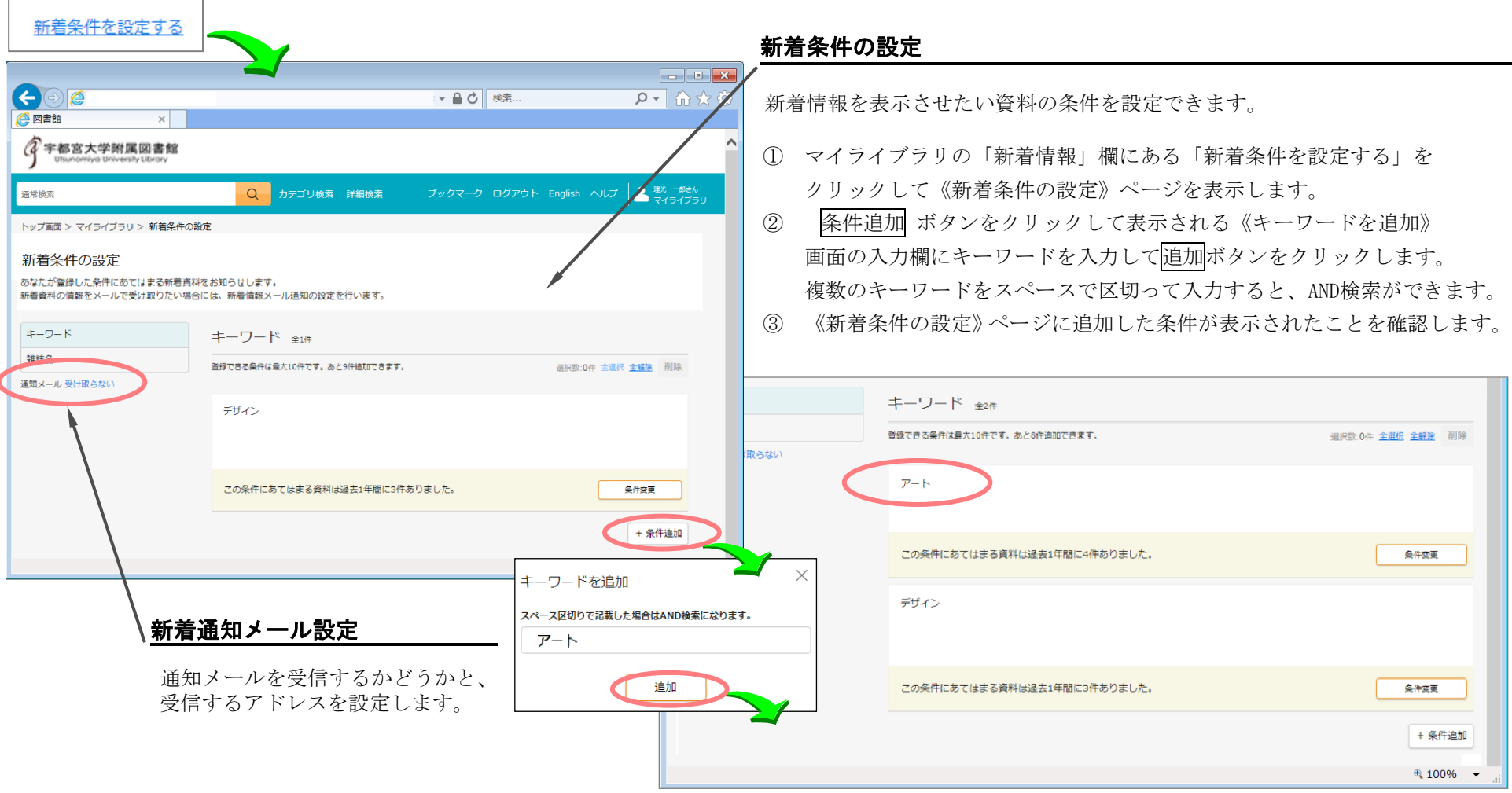

■ マイライブラリを活用する 新着通知メールの設定

「個人設定」の「メールアドレスの変更」で、図書館に登録したメールアドレスの確認・変更と、新着通知を 受信するかどうかの設定ができます。

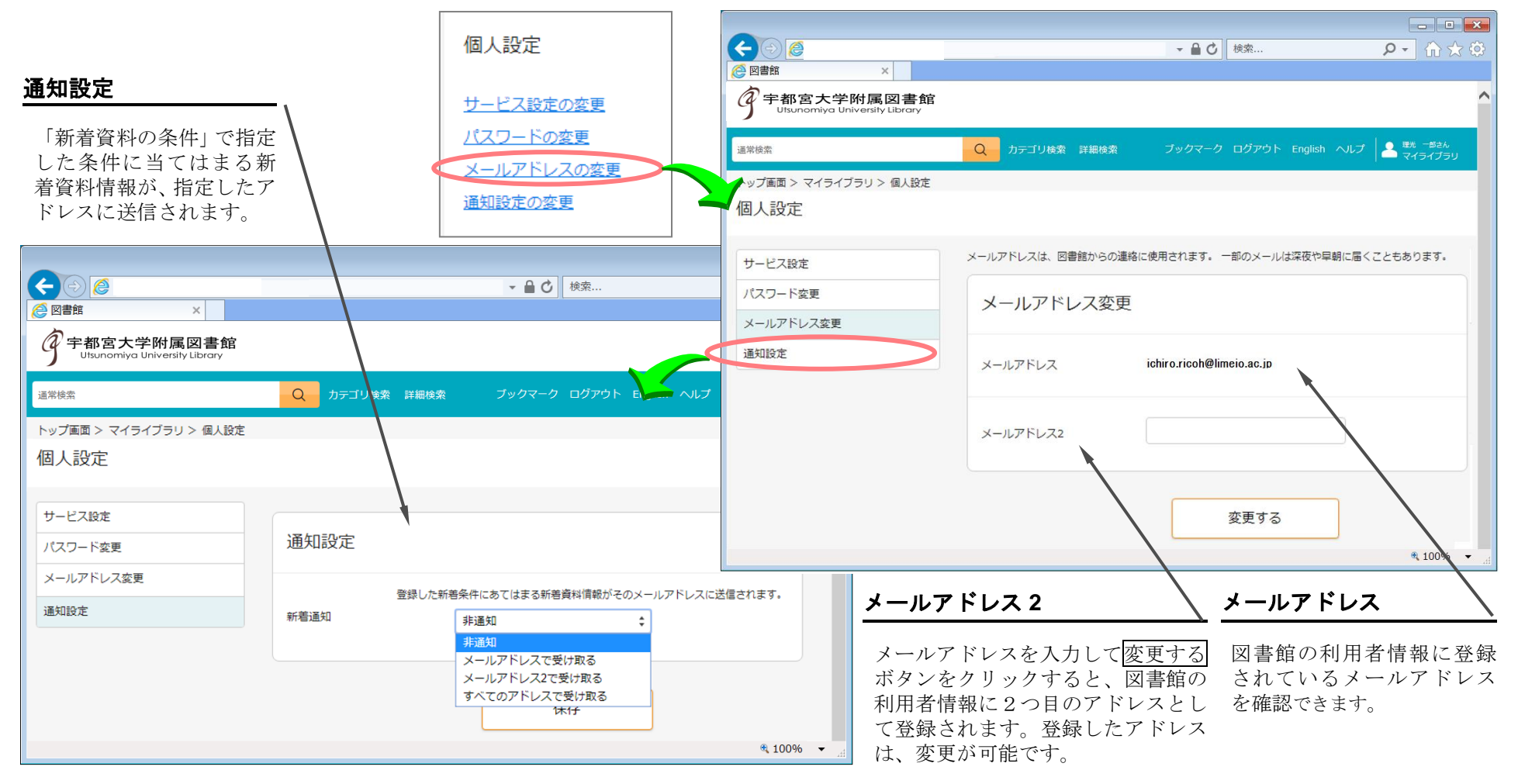

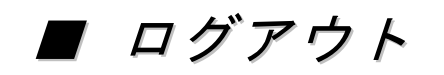

ログイン後は、ログアウトするまでログイン状態が保持されます。 利用を終えるときは、ログアウトします。

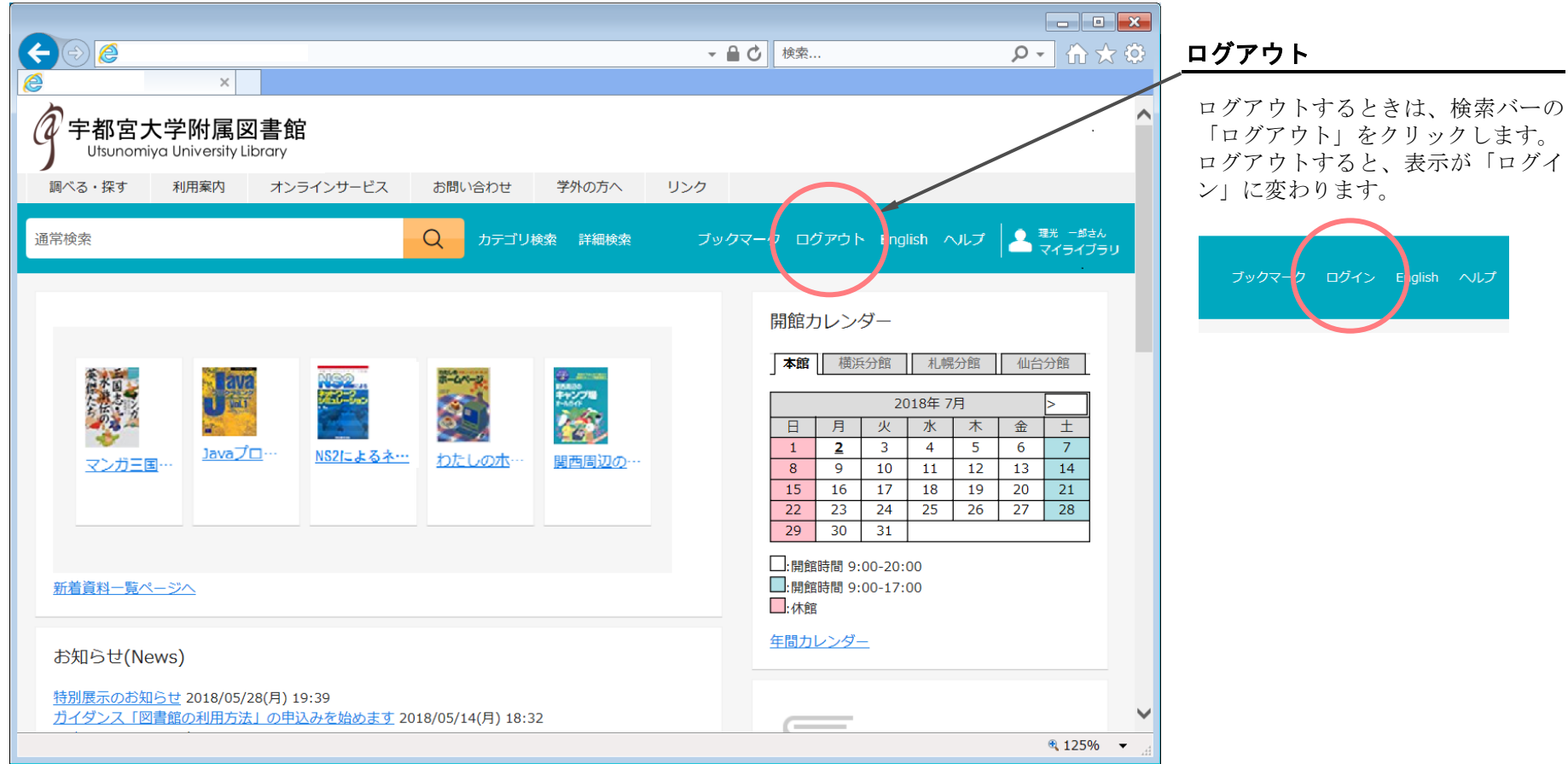